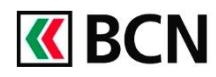

## Activer un nouvel appareil

### **Procédure détaillée**

Connectez-vous à BCN-Netbanking sur votre ordinateur (www.bcn.ch -> BCN-Netbanking). Attention, pour activer un nouvel appareil vous aurez besoin de votre lettre d'activation (étape 3).

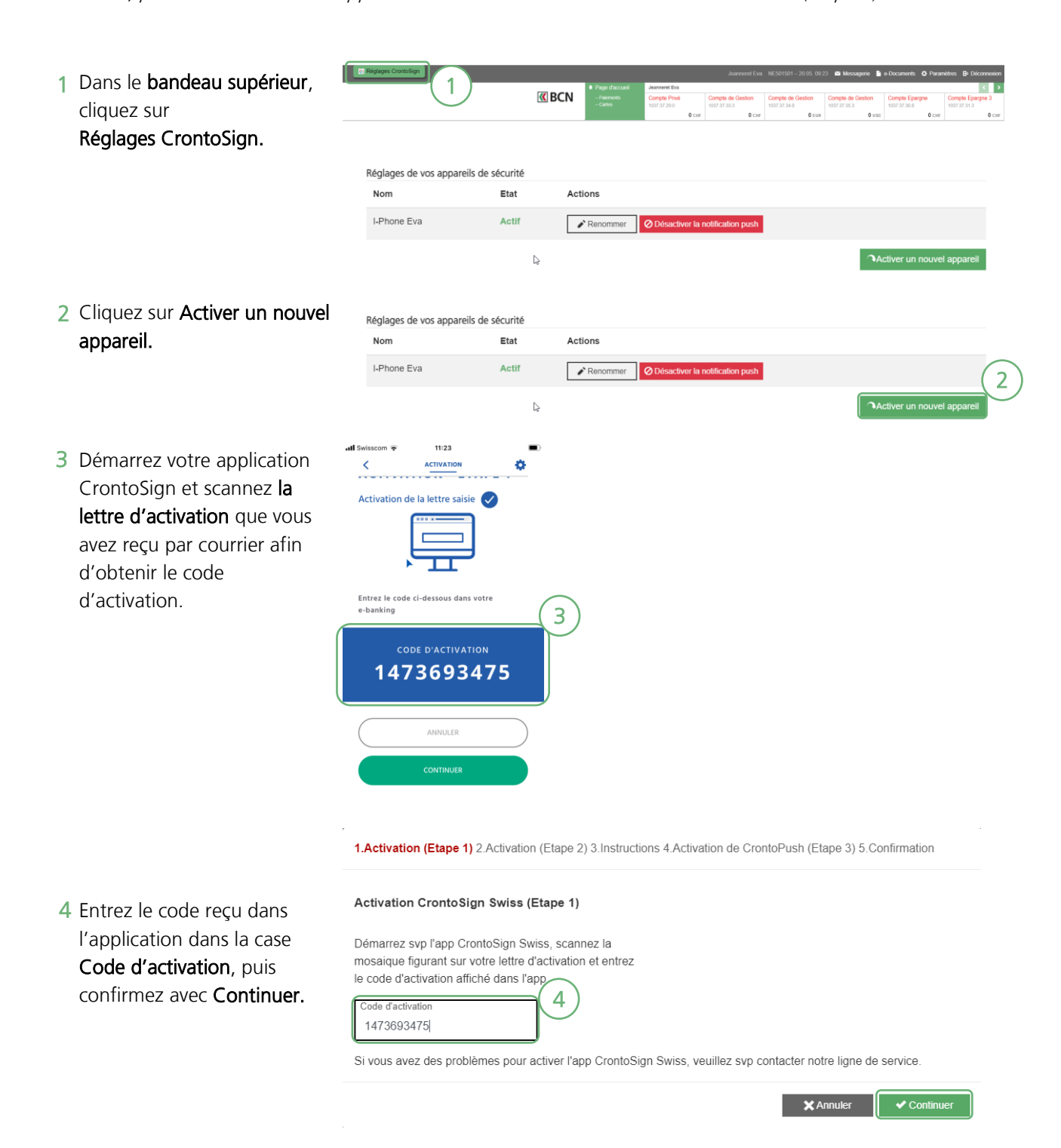

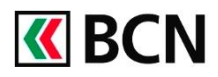

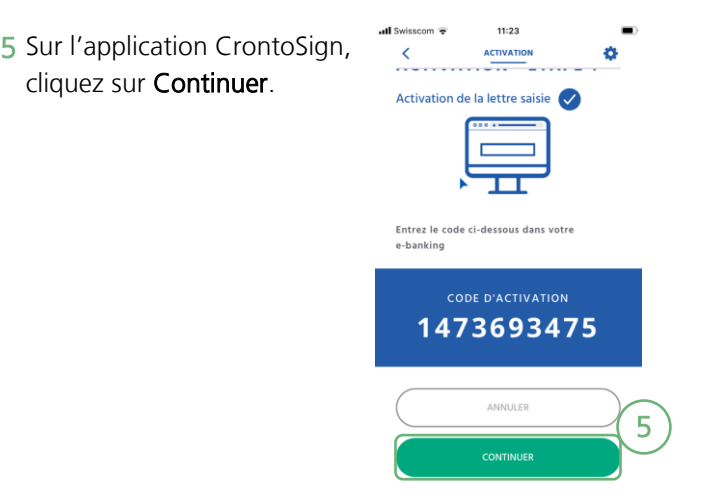

**6** Scannez la mosaïque affichée sur l'écran de votre ordinateur et entrez le code de sécurité et le nom de l'appareil, puis cliquez sur Continuer.

1. Activation (Etape 1) 2. Activation (Etape 2) 3. Instructions 4. Activation de CrontoPush (Etape 3) 5. Confirmation

#### Activation CrontoSign Swiss (Etape 2)

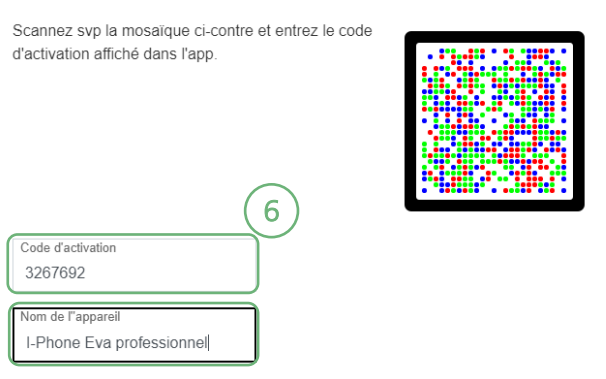

Si vous avez des problèmes pour activer l'app CrontoSign Swiss, veuillez svp contacter notre ligne de service.

7 Sur l'application CrontoSign, cliquez sur Terminer.

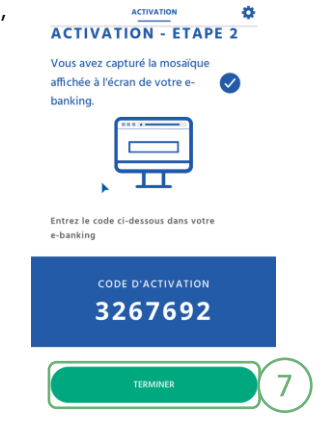

 $11:24$ 

**X** Annuler

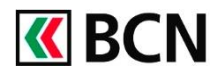

# Réglages CrontoSign application

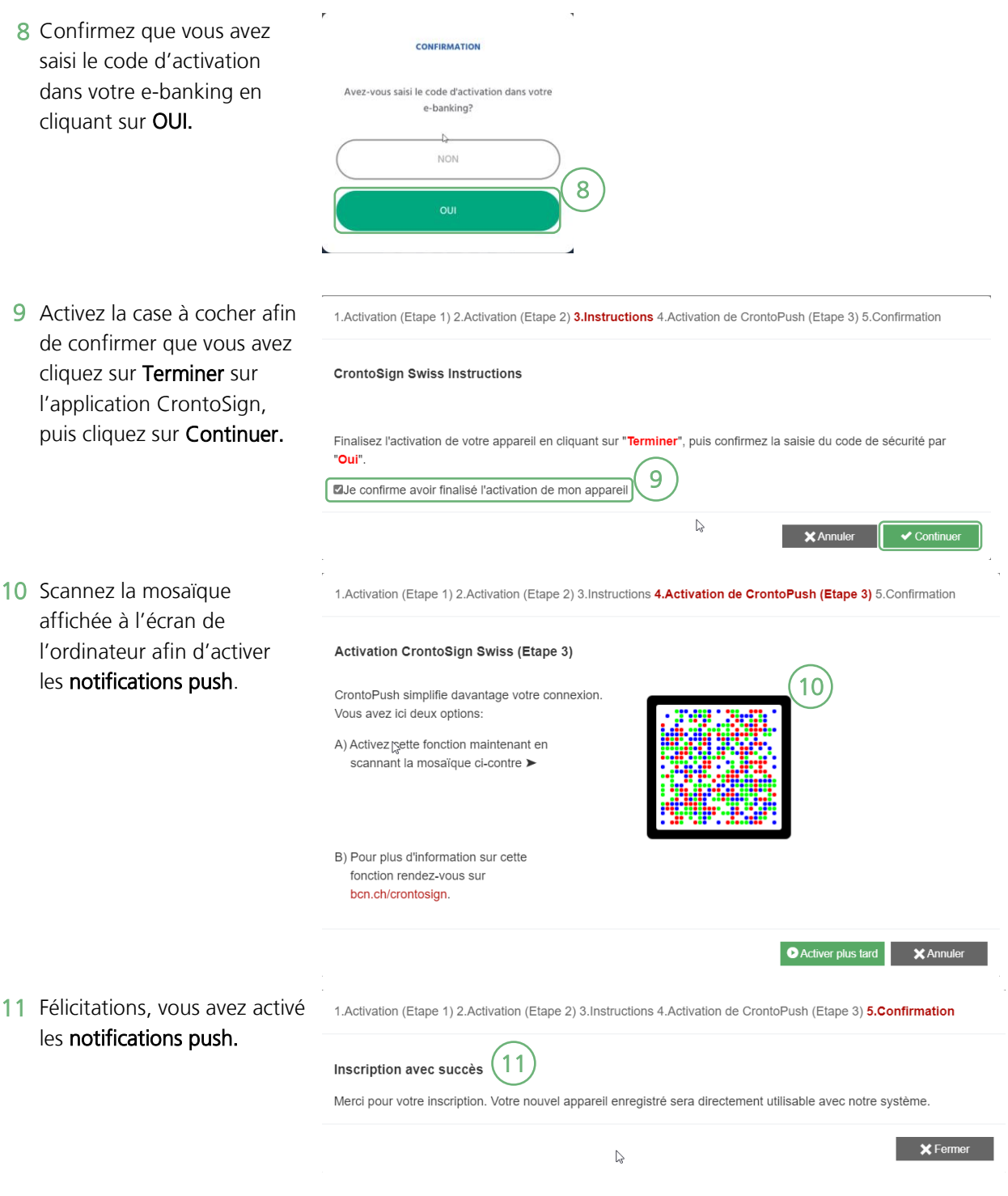

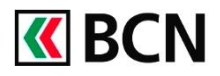

# Réglages CrontoSign application

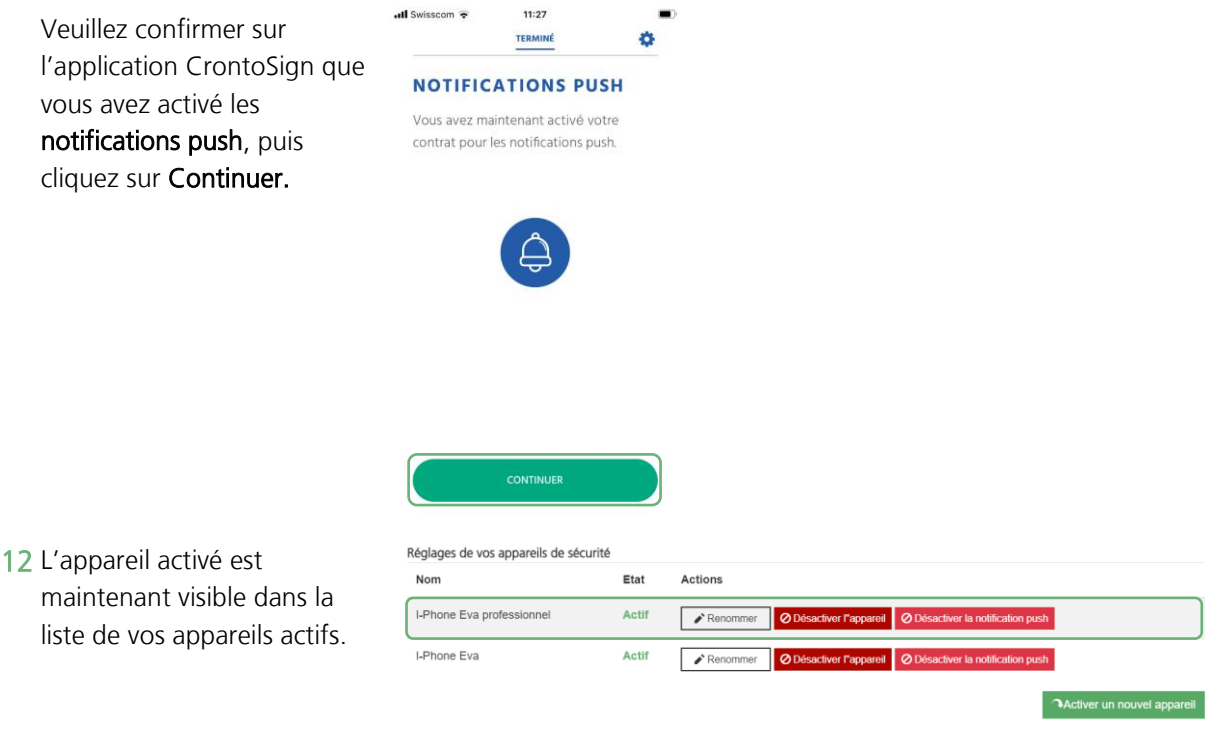

### **Aide et support**

Les collaborateurs de la Hotline e-services sont à votre entière disposition pour vous aider et répondre à vos questions.

### Hotline e-services

- Par téléphone : 0800 820 620
- Online : [www.bcn.ch/hotline-eservices](https://www.bcn.ch/netbanking/hotline-bcn-netbanking) Lu-Ve, 7h45-17h30